### **FUNCTION: Basic Sale**

**USE WHEN** Basic Sale

STARTING POINT

Sales Entry Window, at the Enter Item Code Field

**STEPS** 

1. Enter the item code(s).

2. Select F9 Sub-Total

3. Select F10 Total

4. Enter Tender Amount

Tender Options:

F2-Cash F3-Check F4-Charge F5-Gift

F7-Credit Card F9-Lay-a-way F10-Debit Card

5. Select Tender Type

6. Enter Mail Number to Finish

The mail number of the customer is entered if customer information is being tracked. When the number is entered the number of times a customer has been in the store, total dollars spent and detail of items pruchased are recorded.

**FINISHED** 

Sales Entry Window, the Enter Item Code Field displays.

# **FUNCTION: Open Item**

**USE WHEN** Item code is not found on the merchandise.

STARTING POINT

Sales Entry Window, at the Enter Item Code Field

**STEPS** 1. Enter an open item code(s).

2. Enter the price of the item at the Enter Price Window

**FINISHED** Sales Entry Window, the Enter Item Code Field displays.

### **FUNCTION: Mail**

**USE WHEN** 

Add a customer to the mail list.

STARTING POINT Enter Mail Number Field is displayed.

**STEPS** 

Type in the customers mail number.
 Generally the customers phone number is used.
 (If mail number is accepted the customer is in the system.)

OR

Select the LIST Button from the Customer Mail Number Window Select the Customer from the List Select the OK Button or touch the Enter key

If this is a new customer:

- 2. Enter the customer number in the Customer Mail Number Window
  - a. The customer information screen displays.
  - b. Enter the customer information.
  - c. Select the OK Button

**FINISHED** 

Sales Entry Window, at the Enter Item Code Field

# **FUNCTION: Quantity**

**USE WHEN** 

Use when a customer is purchasing more than one of the same item.

STARTING POINT Sales Entry Window, the item code to be purchased in quantity has just been entered.

**STEPS** 

- 1. Select Quantity (F2) from the POS Tool Bar
- 2. Enter the quantity amount, select the OK button.

**ERRORS** 

If the Electronic Journal Tape is in error on the quantity, adjust by repeating steps 1-2.

**FINISHED** 

When the Electronic Journal Tape displays the correct quantity for the item, and the Enter Item Code Field displays.

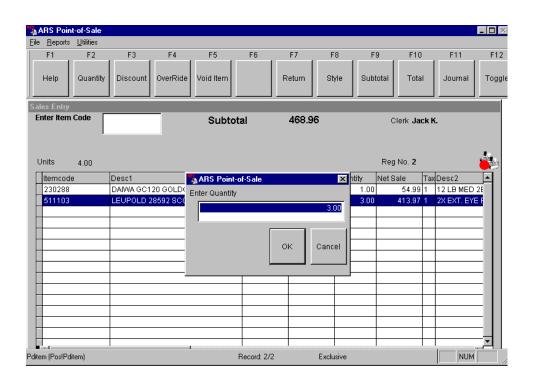

# **FUNCTION: Style**

### **USE WHEN**

The Style transaction is used when selling an item that:

- \* Does not have a label
- \* Has a style number on the packaging

### STARTING POINT

Sales Entry Window, at the Enter Item Code Field (*Previous items may or may not have been entered.*)

### **STEPS**

- 1. Select Style (F8) from the POS Tool Bar
- 2. Enter the Style code for the item.
- 3. If the Style number is associated with multiple items, a pick list of the items will display.
- 4. Select the correct item from the list, select the OK button.

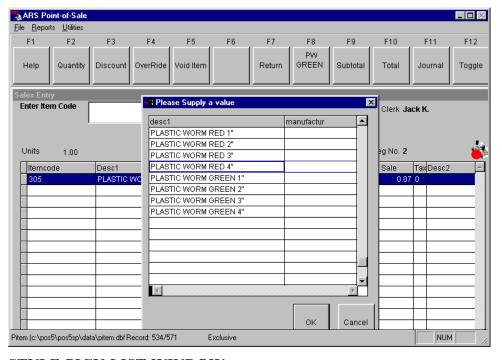

STYLE PICK LIST WINDOW

### **FUNCTION: Paid Out**

**USE WHEN** Use to add/take cash to/from the POS cash drawer.

STARTING POINT

Sales Entry Window, at the Enter Item Code Field

STEPS 1. Select Paid Out (F3)

2. Enter dollar amount removed from cash drawer.

To add cash to the cash drawer enter a negative dollar amount.

3. Select the appropriate type of tender removed from the drawer. Cash (F2) or Check (F3)

If multiple tender types are removed, repeat steps 2 and 3.

5. Select Total (F10)

**FINISHED** The Enter Item Code Field displays.

# Section 1 Basic Transactions: NO SALE

# **FUNCTION: No Sale**

**USE WHEN** To open the cash drawer when no sale is made.

STARTING POINT

Sales Entry Window, at the Enter Item Code Field

STEPS 1. Select No Sale (F5)

Cash drawer opens.

2. Close the cash register drawer

**FINISHED** Sales Entry Window displays, at the Enter Item Code Field

# **FUNCTION: Tax Exempt Sale**

Use when a customer states that they are tax exempt and have a tax exempt **USE WHEN** 

number with them.

The Tender Window, at the Enter Amount Tender Field. **STARTING POINT** 

No tender can be entered before selecting tax exempt.

**STEPS** 1. Select Toggle (F12)

2. Select Tax Exempt (F10)

3. Select a tax exempt option.

Enter Tax ID #

When the **Enter Amount Tender Field** displays and sales tax is a 0.00 **FINISHED** 

# **FUNCTION: Tax Shift**

**USE WHEN** Use to change the tax code for one item.

\* Correct a wrong tax code

\* Different tax code for out of state customers

STARTING POINT

Sales Entry Window, at the Enter Item Code Field.

The item code to shift the tax type for must be the last item entered.

STEPS 1. Select Toggle (F12)

2. Select Tax Shift

List of Tax Options Displays

3. Select Tax Option, select OK Button.

**FINISHED** 

When the tax column in the Electronic Journal Tape displays the correct tax type for the item. These steps may be repeated until the correct tax type number displays.

### **FUNCTION: Item Code Not Found**

**USE WHEN** 

When the error message "Invalid Entry" displays.

**STEPS** 

1. **Select the OK** button.

Enter Item Code Field displays.

2. Enter the item code again.

If the same error occurs then:

- 1. **Select the OK** button.
- 2. Enter the Open Item Code for this item.
- 3. Enter the price of the item.

or

- 1. Touch Toggle (F12) twice.
- 2. Select Item Info (F2)
- 3. Select Item
- 4. Touch CTRL+C to copy the information to the clipboard.
- 5. Close window.
- 6. Touch CTRL+V to enter/paste the information.
- 7. Touch Enter
- 8. Touch Toggle (F12)
- 9. Touch Sub-Total (F9), Total (F10)

**FINISHED** 

Sales Entry Window, the Enter Item Code Field displays.

# **FUNCTION: Change Clerk**

**USE WHEN** A new clerk needs to login (change in shifts).

STARTING POINT Sales Entry Window, at the Enter Item Code Field

STEPS 1. Select Quit (F10)

Select Point-of-Sale (F2)
 Enter clerk PIN number

FINISHED Sales Entry Window, at the Enter Item Code Field

OR

**USE WHEN** Changing clerks during a transaction.

STARTING POINT Sales Entry Window, after a transaction has begun

STEPS 1. Select Clerk (F5)

2. Enter new clerk PIN number, select OK

**FINISHED** Sales Entry Window, after a transaction has begun, and a new Clerk has been

logged on.

# **FUNCTION: Override Item Price**

**USE WHEN** 

Use when a price change is required for an item being purchased.

- \* An item had a price change that has not yet been entered into the inventory management system.
- \* To change the price of an item to it's second level price.
- \* Special price of one customer.

STARTING POINT

Sales Entry Window, the item code requiring a price change has just been entered.

**STEPS** 

To change an item's price to the second level price.

1. Select Override (F4)

To enter a replacement price.

1. Select Override (F4)

**FINISHED** 

When the Electronic Journal Tape displays the correct price for the item, and the Enter Item Code Field displays.

# **FUNCTION: Void a Single Item**

**USE WHEN** Void a line item on the Electronic Journal Tape.

STARTING POINT

Sales Entry Window, the item code to void has been entered.

**STEPS** 

- 1. Touch Journal (F11), this enables the ability to scroll the journal tape.
- 2. Select the line on the Electronic Journal Tape to void. The line is highlighted.
- 3. Select Void Item (F6) from the POS Tool Bar.
  The line item no longer displays on the Electronic Journal Tape.
- 4. Touch Entry (F11)

**FINISHED** 

The item no longer is displayed on the Electronic Journal Tape and the cursor is in the Enter Item Code Field.

# **FUNCTION: Sub-Total Void**

USE WHEN TO

To void current sale.

STARTING POINT

At any point during the sale, before the Total (F10) Function. The Enter Item Code Field is displayed.

Once Total (F10) is selected, a VOID sub-total sale cannot be performed.

If the current clerk does not have security privileges to do sub-total voids the POS will beep when void is selected. A manager must enter a security code to continue with the transaction.

**STEPS** 

- 1. Select Subtotal (F9)
- 2. Select Void Sale (F6)

**FINISHED** 

The Enter Item Code Field displays.

# **FUNCTION: Void After F10 Total**

**USE WHEN** When a receipt mistake is noticed after the transaction has been completed.

STARTING POINT

Sales Entry Window, at the Enter Item Code Field

STEPS 1. Select Void Tran (F6)

2. Enter transaction number from receipt.

**FINISHED** Enter Mail Number Field displays.

# **FUNCTION: Item Percentage Discount**

USE WHEN To di

To discount one item by percentage.

STARTING POINT Sales Entry Window, the item code to be discounted has just been entered.

**STEPS** 

- 1. Select Discount (F3) from the POS Tool Bar
- 2. Select the appropriate discount from the POS Tool Bar.

**FINISHED** 

When the Electronic Journal Tape displays the correct discount for the item, and the Enter Item Code Field displays.

**NOTE** 

The application does not allow compounded discounts. When an item is discounted once, it will not be discounted a second time.

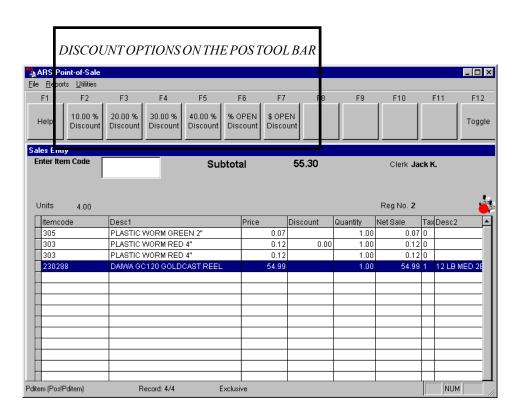

### **FUNCTION: Subtotal Discount**

**USE WHEN** Use to apply a discount to a sale sub-total.

(This discount will be applied only to those items not yet discounted.)

STARTING POINT Sales Entry Window, at the Enter Item Code Field

**STEPS** 

- 1. Select Subtotal (F9) from the POS Tool Bar
- 2. Select one of the following subtotal discount options:

To enter an open % discount:

**Select Open Discount (F2)** from the POS Tool Bar Enter the discount percentage

To select the discount set in the customers A/R record:

Select A/R Discount (F3) from the POS Tool Bar

Select the correct A/R Customer

To continue to add items to the sale:

Select Sale (F9) from the POS Tool Bar

To end the sale:

**Select Total (F10)** from the POS Tool Bar

Select option to continue to add items to the sale:

Sales Entry Window, at the Enter Item Code Field

**FINISHED** 

Select the option to End the sale:

Tender Window, Enter Amount Tender Field

### **FUNCTION: Item Dollar Discount**

**USE WHEN** 

To discount one item by a dollar amount.

STARTING POINT Sales Entry Window, the item code to be discounted has just been entered.

**STEPS** 

- 1. **Select Discount (F3)** from the POS Tool Bar
- 2. Select **\$ Open Discount (F7)** from the POS Tool Bar.
- 3. Enter the amount to discount, select the OK button.

**FINISHED** 

When the Electronic Journal Tape displays the correct discount for the item, and the Enter Item Code Field displays.

NOTE

The application does not allow compounded discounts. When an item is discounted once, it will not be discounted a second time.

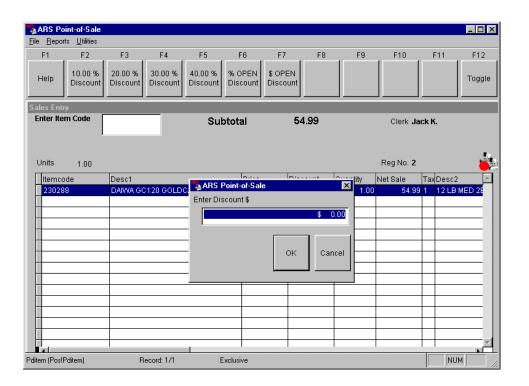

### **FUNCTION: Return Merchandise**

**USE WHEN** 

Use when a customer wants to return merchandise from a previous sale.

STARTING POINT Sales Entry Window, at the Enter Item Code Field

STEPS

- 1. Select Return (F7)
- 2. Enter item codes from the receipt that is being voided.
- 3. Select **Total (F10)** after all item codes from the receipt are entered.
- 4. Enter past the Enter Amount Tender Field
- 5. Select tender type.
- 6. Store defined step
  - a. Select function key on how payment is to be made.
  - b. No cash back return policy, issue credit:
    - 1. Issue Gift Credit (F11)
    - 2. Enter customer information
  - c. Cash back policy, issue cash for the amount returned.

**FINISHED** 

Enter Mail Number Field displays.

# **FUNCTION: Return Merchandise During a Sale Transaction**

**USE WHEN** Use when a customer is returning an item and purchasing new items.

STARTING POINT Sales Entry Window, at the Enter Item Code Field

STEPS 1. Select Return (F7)

2. Enter the item code(s) being returned.

3. Select Sale (F7) to return to a sales transactions window.

**FINISHED** Sales Entry Window, at the Enter Item Code Field

# **FUNCTION: Inquiries**

### **USE WHEN**

To lookup:

- \* Mail list customers
- \*Gift certificates
- \* A/R customers
- \*Lay-a-ways
- \* Items codes
- \* Serialized item information or log numbers

### STARTING POINT

Sales Entery Screen

### **STEPS**

- 1. Select Toggle (F12)
- 2. Select F2 for Item Information Select F3 for Mail Information Select F4 for Gift Information Select F5 for Serial Information Select F6 for A/R Information

To copy and paste a record from an inquiry list:

1. Select the record and press the **Copy to Clip** button.

or

Using the mouse cursor or arrow keys, highlight the entire record number (i.e. item #, Mail #, Gift #, etc.) and press [Ctrl + C].

2. Select the appropriate number entry field and press [Ctrl + V] to paste.

# **FUNCTION: Gift Certificate Purchase**

**USE WHEN** 

Use when a customer wishes to purchase a gift certificate.

STARTING POINT

Sales Entry Window, at the Enter Item Code Field

**STEPS** 

1. Select Sell Gift (F11) twice.

2. Enter gift certificate number.

The number from the preprinted certificate, select OK button.

3. Entergift certificate information.

Name, phone number and other comments.

- 4. Enter the amount of the gift certificate, select the OK button.
- 5. Enterpayment amount.
- 6. Select the appropriate tender type.

**FINISHED** 

The Enter Item Code Field is displayed.

# **FUNCTION:** Gift Certificate Purchase with purchase of other items.

**USE WHEN** 

Use when a customer wishes to purchase a gift certificate with the purchase of other items.

STARTING POINT

Sales Entry Window, at the Enter Item Code Field

**STEPS** 

- 1. Enter item number(s).
- 2. Select Subtotal F9; Select Total F10
- 3. Select Issue Gifts Credit (F11)
- 4. Enter gift certificate number.

The number from the preprinted certificate, select OK button.

5. Entergift certificate information.

Name, phone number and other comments.

- 6. Enter the amount of the gift certificate, select the OK button.
- 7. Enterpayment amount.
- 8. Select the appropriate tender type.

**FINISHED** 

The Enter Item Code Field is displayed.

# **FUNCTION: Gift Certificate Tender**

**USE WHEN** 

A customer pays for items with a store gift certificate (full or partial payment).

STARTING POINT The Tender Window, at the Enter Amount Tender Field

**STEPS** 

- 1. Select Gift (F5)
- 2. Enter gift certificate number, select OK button.

If a gift certificate number can not be found select the LIST button to display a list of gift certificate. Select the appropriate gift certificate and select the OK button

If the gift certificate value is less than the purchase amount: Enter dollar amount tender for rest of payment Select the appropriate tender type.

**FINISHED** 

The Enter Item Code Field is displayed.

If the gift certificate amount exceeds the amount of payment, the remaining value of the gift certificate is printed on the receipt.

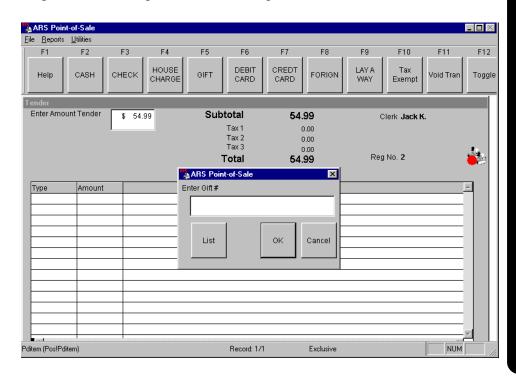

# **FUNCTION TYPE: Account Charge**

**USE WHEN** 

Current customer purchases are paid for using a house charge account (full or partial payment).

STARTING POINT After the Total (F10) option has been selected and the Tender Window displays.

**STEPS** 

- 1. At the **Amount Tender Field** enter the dollar amount to be charged.
- 2. Select Account (F4)

The Enter Account Number prompt displays.

3. Enter the customer's account number, select the OK button.

If account number is not found select the LIST button.

A list of customer accounts will display.

Select the correct customer account, select the OK button or enter.

If the purchase exceeds the customers credit limit or the account has been set to require a manager code approval, the manager must enter the correct code before the sale can be completed.

- 4. If the entire purchase amount is not applied to the charge account the screen returns to the **Amount Tender Field.** 
  - a. Enter the dollar amount paid with another type of tender
  - b. Select the appropriate tender type.

**FINISHED** 

When the **Change Due** is 0.00 and the prompt displays for the customers mail number.

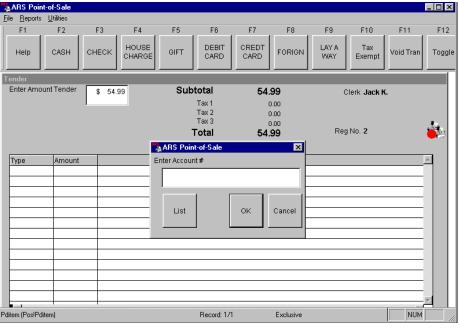

# **FUNCTION: Receive on Account**

**USE WHEN** A customer wants to make a payment to their account.

STARTING POINT

Sales Entry Window, at the Enter Item Code Field

STEPS 1. Select Account (F4)

2. Select House Charge

3. Enter customers account number

4. Enter the amount of the payment at the **Enter R/A Amount** Field

5. At the **Enter Amount Tender Field** enter the amount being payed.

6. Select type of tender.

7. If additional tender types are being used, repeat steps 5 and 6.

**FINISHED** Sales Entry Window, at the Enter Item Code Field

# **FUNCTION: Lay-a-Way Add**

**USE WHEN** When a customer places a purchase on lay-a-way.

STARTING POINT

Sales Entry Window, at the Enter Item Code Field, Items

have been entered.

STEPS 1. Select Subtotal (F9), Total (F10)

- 2. Enter the depoist amount.
- 3. Select tender type.
- 4. Select Layaway (F9)
- 5. Enter the customers mail number (or enter new customer information if the customer is not in the mailing list).
- 6. Select the OK Button

**FINISHED** The Enter Mail Number Field displays.

# **FUNCTION: Lay-a-Way Edit**

**USE WHEN** To add or remove items from an existing lay-a-way.

STARTING POINT

Sales Entry Window, at the Enter Item Code Field

1. Select Toggle (F12)

STEPS 2. Select Recall Layaway (F9)

3. Enter the lay-a-way number.

4. Enter item codes to be removed/added to the lay-a-way.

**FINISHED** Enter Mail Number Field displays.

# FUNCTION: Lay-a-Way - Void

**USE WHEN** To void an existing lay-a-way.

STARTING POINT

Sales Entry Window, at the Enter Item Code Field

**STEPS** 

1. Select Toggle (F12) twice.

2. Select Void Layaway (F8)

3. Enter the lay-a-way number.

4. Tender out the lay-a-way deposit amount.

**FINISHED** Enter Mail Number Field Displays.

# **FUNCTION: Lay-a-Way - Payment**

**USE WHEN** Customer is making a payment on a lay-a-way.

STARTING POINT

Sales Entry Window, at the Enter Item Code Field

STEPS 1. Select Recive on Account (F2)

2. Select Layaway (F9)

3. Enter the lay-a-way number.

4. Enter payment amount.

**FINISHED** Enter Mail Number Field Displays.

# **FUNCTION: Suspend Transaction Local**

### **USE WHEN**

When a customer needs to find additional products, return to the shooting range or for some other reason needs to halt the transaction, and they want to still purchase those items already entered at the POS.

This function stores the transaction ONLY at the register the suspend was completed at and will store it until the customer is ready to complete the sale. During the time the transaction is suspended the clerk may continue additional transactions for other customers.

When the customer returns, the clerk can recall with the suspended transaction and finish the sale.

- \* Two suspended transactions at each point-of-sale.
- \* Multiple transactions in progress at the same time.
- \* Lay-a-way transactions can not be suspended.

Sales Entry Window, at the Enter Item Code Field and at least one item code has been entered.

### STARTING POINT

### **STEPS**

### Suspending a transaction

- 1. Select Subtotal (F9)
- 2. Select Suspend (F5)
- 3. Select Suspend (F1) or Suspend (F2)

A cash receipt of the suspended transaction prints. It will not have totals on it and should not be used as the customer's receipt. (When a suspended transaction is resumed, a new receipt is created.)

### **Continuing a suspended transaction**

- 1. Select Toggle (F12) Twice
- 2. Select Recall Suspend (F2) or Recall Suspend (F3)
- 3. Continue the transaction by either tendering it out or adding more items to the sale.

### FINISHED

When all of the items from the suspended transaction are displayed on the Electronic Journal Tape, and the Enter Item Code Field displays.

# **FUNCTION: Suspend Transaction - Global**

### **USE WHEN**

When a customer needs to find additional products, return to the shooting range or for some other reason needs to halt the transaction, and they want to still purchase those items already entered at the POS.

This function stores the transaction at all registers until the customer is ready to complete the sale. During the time the transaction is suspended the clerk may continue additional transactions for other customers.

When the customer returns, the clerk can recall the suspended transaction and finish the sale.

- \* Unlimited suspended transactions.
- \* Multiple transactions in progress at the same time.
- \* Lay-a-way transactions can not be suspended.

### STARTING POINT

Sales Entry Window, at the Enter Item Code Field, and at least one item code has been entered.

### **STEPS**

### Suspending a transaction

### Suspending a transaction

- 1. Select Subtotal (F9)
- 2. Select Suspend (F5)
- 3. Select Suspend Global (F4)
- 4. Enter a name to associate the suspend to. (Example: customers name, up to 8 characters)

A cash receipt of the suspended transaction prints. It will not have totals on it and should not be used as the customer's receipt. (When a suspended transaction is resumed, a new receipt is created.)

### **Continuing a suspended transaction**

- 1. Select Toggle (F12) Twice
- 2. Select Recall Global Suspend (F4)
- 3. Enter the name the suspend is associated to, select the OK button.
- 4. Continue the transaction by either tendering it or adding more items to the sale.

### **FINISHED**

When all of the items from the suspended transaction are displayed on the Electronic Journal Tape, and the Enter Item Code Field displays.

### **FUNCTION:** Sale of Serial # Tracked Item

**USE WHEN** 

Use when a customer purchases an item that is being tracked in inventory by serial number.

STARTING POINT Sales Entry Window, at the Enter Item Code Field

**STEPS** 

- 1. Enter the item code for the serial numbered item.
- 2. Enter the log number, select OK.
- 3. Enter the customer's mail number, select OK.
- 4. Enter the customer mail information, select OK.

**FINISHED** 

The Enter Item Code Field displays. Continue as a standard point-of-sale transaction.

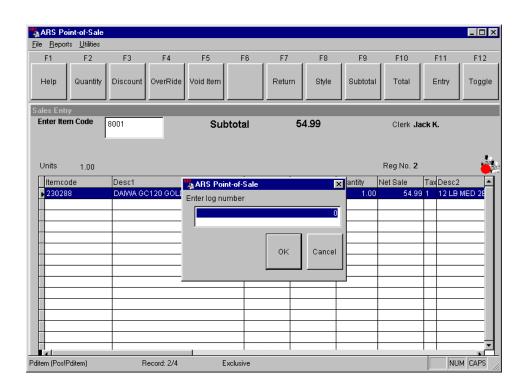

### **FUNCTION: Rental Sale**

**USE WHEN** Use when a customer rentas an item that is being tracked as a rental inventory

item by serial number.

STARTING POINT Sales Entry Window, at the Enter Item Code Field

STEPS 1. Enter the item code for the rental item.

2. Enter the time and date the rental is due to be returned.

3. Enter the log number (or select from list), select OK.

**FINISHED** 4. Enter the customer's mail number, select OK.

5. Review the customer mail information, select OK.

The Enter Item Code Field displays.

Continue as a standard point-of-sale transaction.

### **FUNCTION: Rental Return**

**USE WHEN** Customer Returns a Rental Item

STARTING POINT Sales Entry Window, at the Enter Item Code Field

STEPS 1. Select Toggle (F12)

2. Select Rental Return (F8)

3. Enter the item number and log number of the rental being returned, then hit Enter.

4. Select Exit (F10) to complete rental return.

**FINISHED** 

The Enter Item Code Field displays.

The rental item is now available to be re-rented.

### **FUNCTION:**

# **Printing of Department Sales Report**

**USE WHEN** Print at the end of the day. This report summaries the data of items sold by

department.

**STARTING** 

**POINT** 

Sales Entry Window, at the Enter Item Code Field

**STEPS** 1. Select Quit (F10)

2. Select Reports (F3)

3. Select Dept Sales (F2)

4. Enter PIN number for printing authorization.

5. Select YES to Zout the Department Sales Report

**FINISHED** Department Sales Report prints on the register printer.

# **FUNCTION: Printing of Sales Info Report**

**USE WHEN** Print at the end of the day. This report provides daily sales information sectioned

by the type of tender.

STARTING POINT

Sales Entry Window, at the Enter Item Code Field

STEPS 1. Select Quit (F10)

2. Select Reports (F3)

3. Select Sales Info (F3)4. Enter PIN number for printing authorization.

5. Select YES to Zout the Sales Info Report

**FINISHED** Sales Info Report prints on the register printer.

# **FUNCTION:** Recall a Work Order

**USE WHEN** 

Customer is picking up a repair that was processed with the Work Order Function.

STARTING POINT

Sales Entry Window:

**STEPS** 

- 1. Select Toggle (F12) Twice
- 2. Select Recall Work Order (F6)
- 3. Enter Work Order Number, or select the list button and select the correct work order from the list.
- 4. Continue as with a normal point-of-sale transaction.

**FINISHED** 

Sales Entry Window displays.

# **FUNCTION:** Recall a Special Order

USE WHEN Customer is picking up a Special Order

STARTING POINT

Sales Entry Window:

**STEPS** 

1. Select Toggle (F12) Twice

2. Select Recall Special Order (F5)

3. Enter Special Order Number, or select the list button and select the correct rental reservation from the list.

4. Continue as with a normal point-of-sale transaction.

**FINISHED** Sales Entry Window displays.

# **FUNCTION:**

# **Recall a Rental Reservation**

USE WHEN Customer is picking upa rental that was reserved in advance.

STARTING POINT

Sales Entry Window:

**STEPS** 

- 1. Select Toggle (F12) Twice
- 2. Select Rental Reservation (F7)
- 3. Enter Rental Reservation Number, or select the list button and select the correct rental reservation from the list.
- 4. Continue as with a normal point-of-sale transaction.

**FINISHED** Sales Entry Window displays.